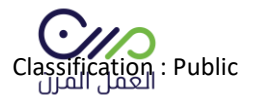

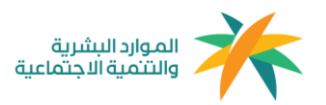

دليل المستخدم

# مزود الخدمة

1.4

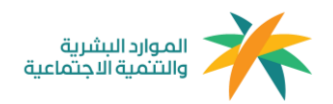

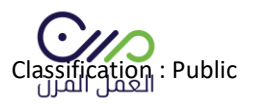

#### **التسجيل**

### الدخول على منصة العمل المرن sa.mrn ومن خالل الصفحة الرئيسية التوجه إلى " حساب جديد " والدخول على نافذة أنا مزود خدمة

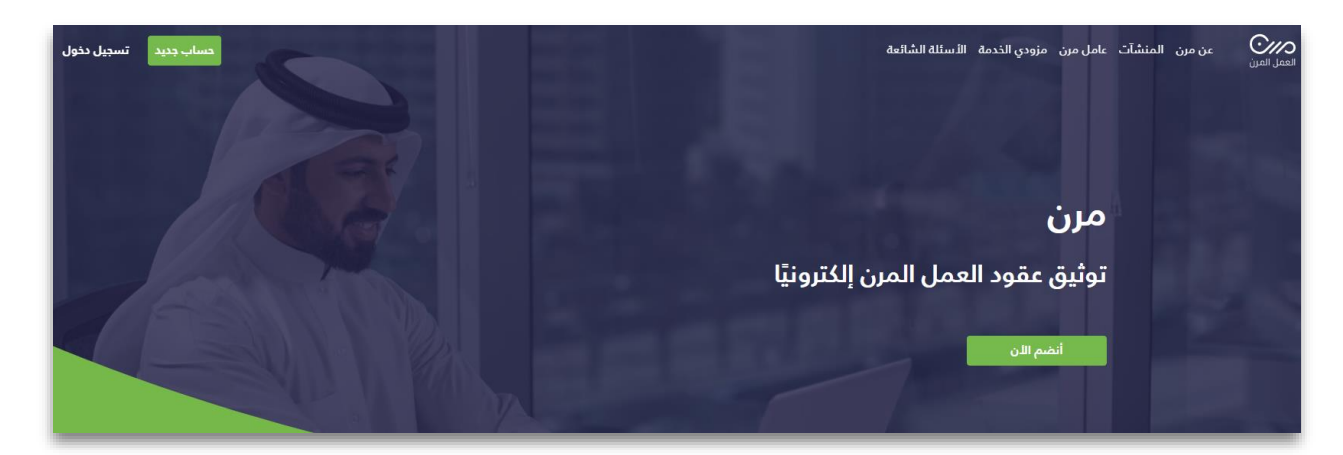

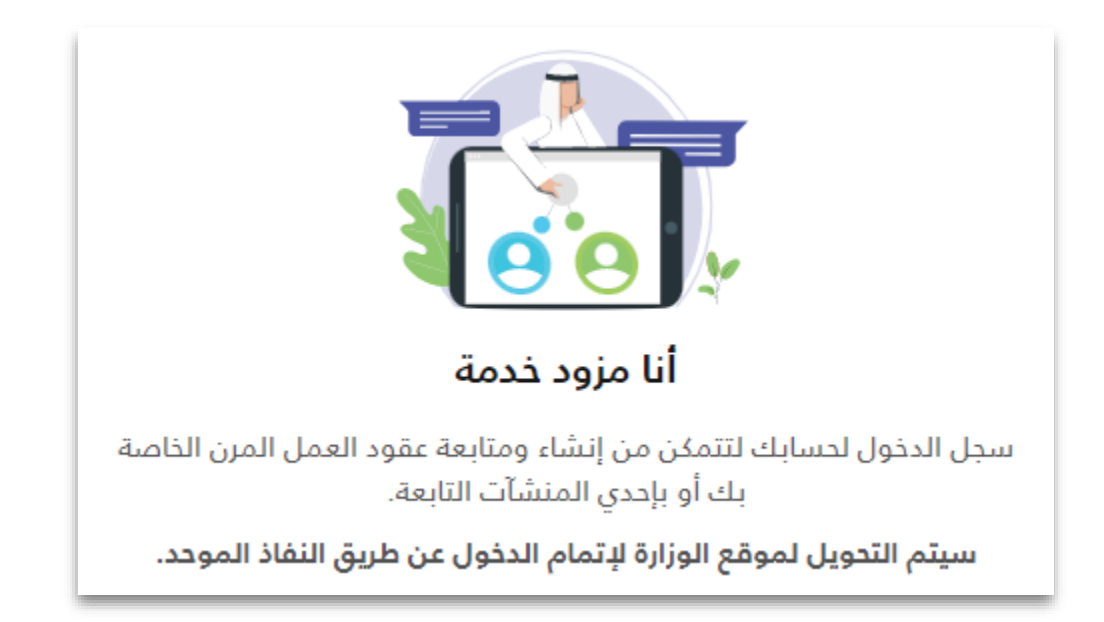

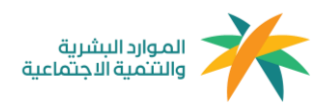

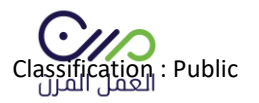

## بعد الدخول على نافذة أنا مزود خدمة سيتم إعادة توجيه المستخدم إلى صفحة النفاذ الموحد لوزارة الموارد البشرية كما هو موضح في الصورة أدناه لمطابقة بيانات المنشأة

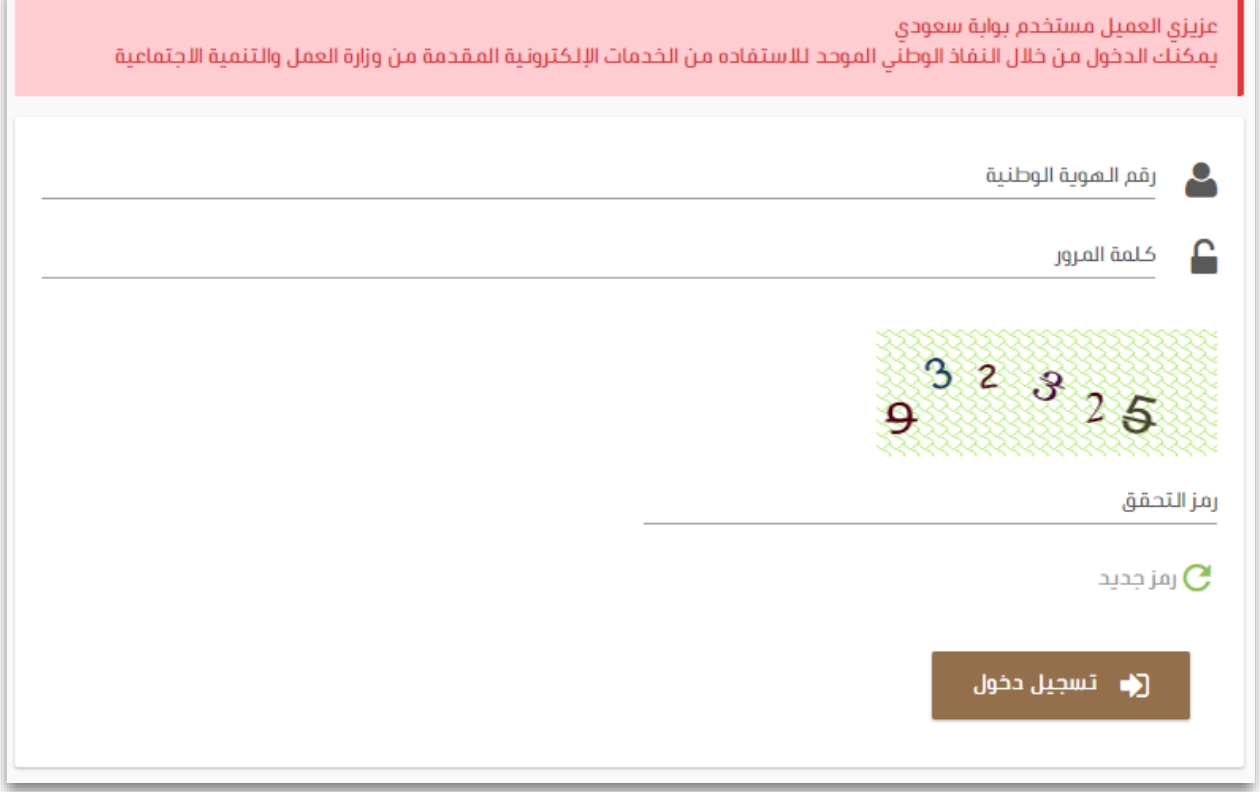

بعد تعبئة البيانات والدخول سيظهر للمستخدم جميع المنشآت التابعة له في مكتب العمل ويمكنه اإلختيار بينها المنشأة المراد التوظيف بها

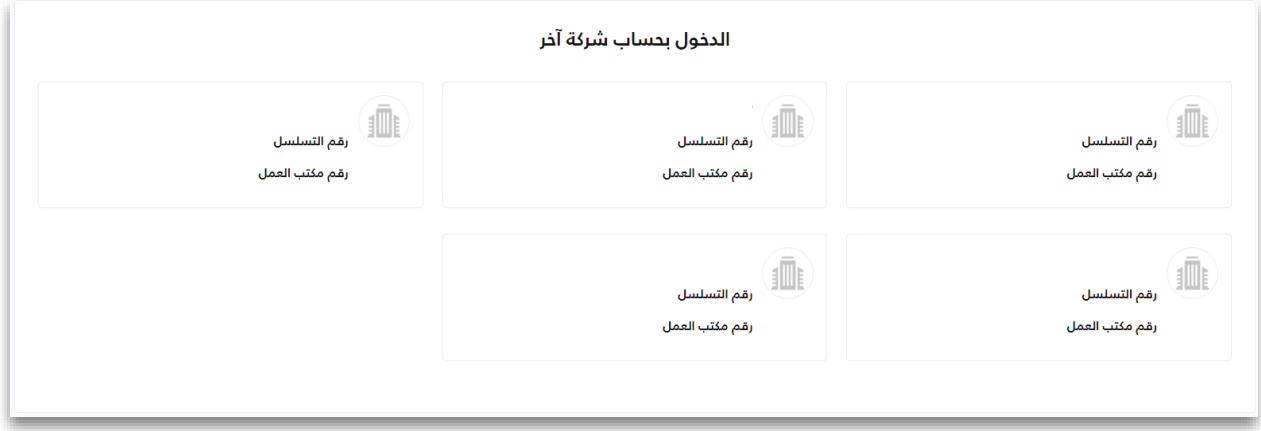

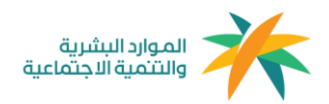

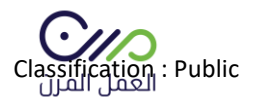

## بعد إختيار المنشأة يتم تعبئة بياناتها بشكل كامل

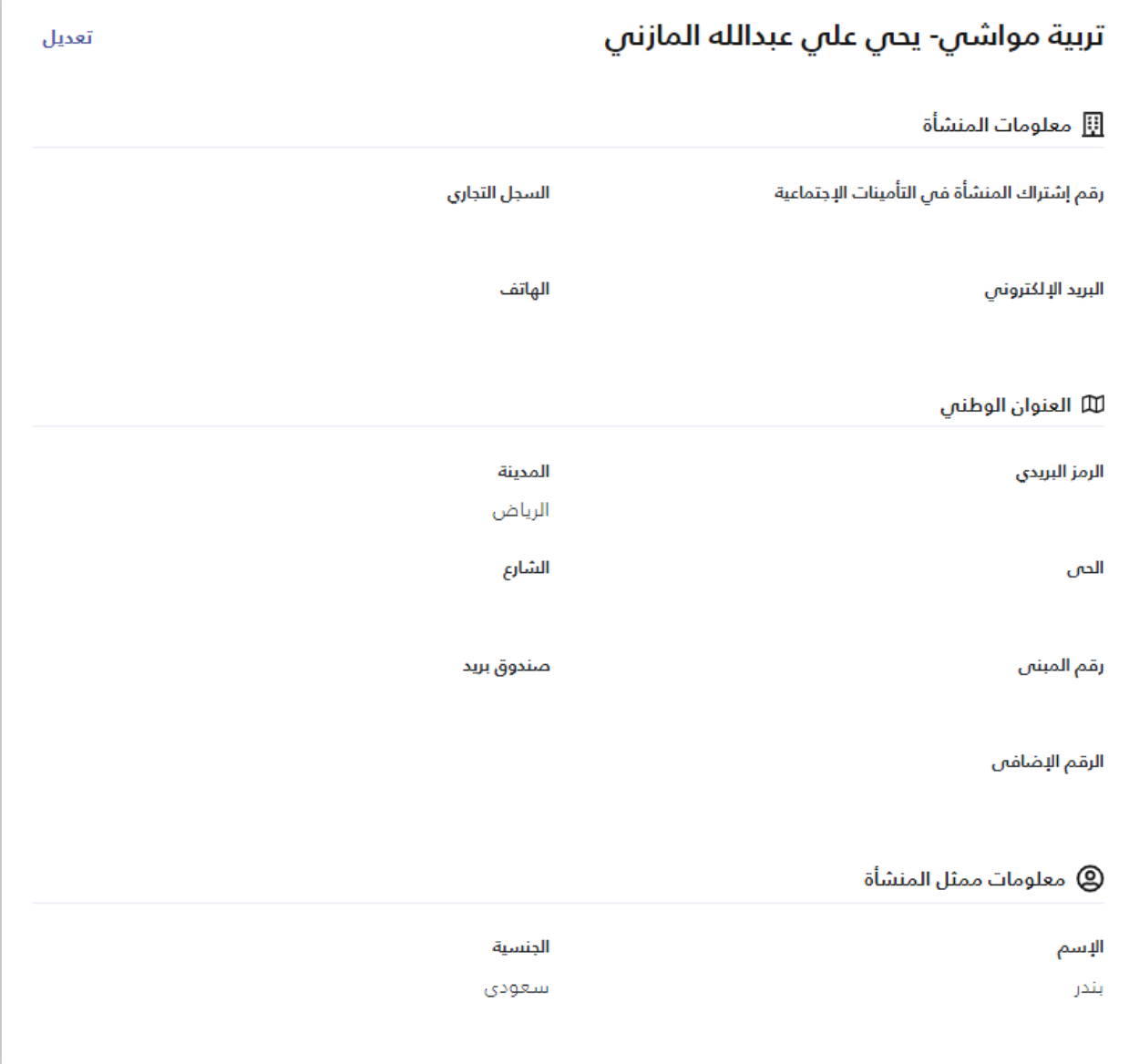

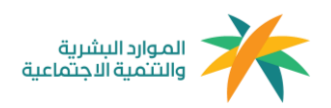

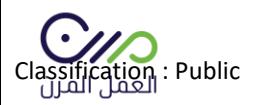

# بعد الدخول لحساب المنشأة في المنصة ستظهر لوحة البيانات الخاصة بالمنشأة كما هو موضح في الصورة أدناه:

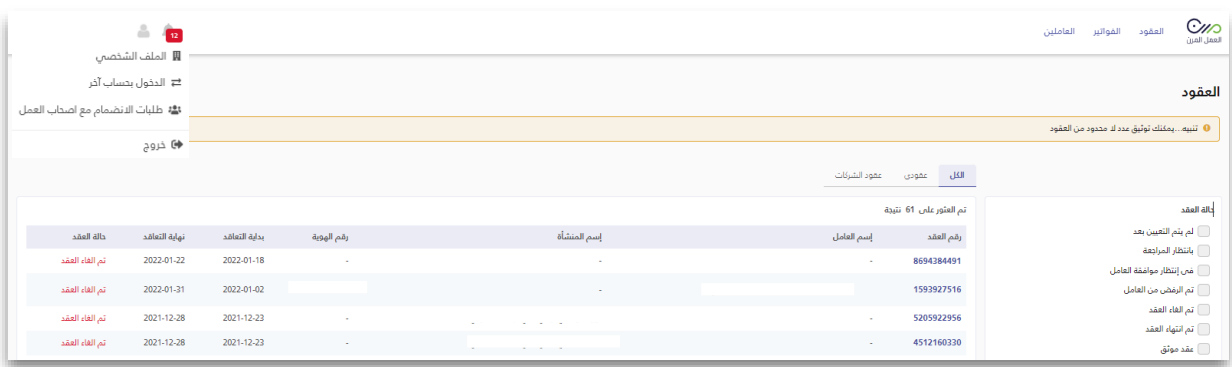

#### **ويمكن للمستخدم اإلستفادة من لوحة التحكم وخدماتها كاآلتي-:**

- -1 **العقود:** هي صفحة تعرض جميع العقود التي تم توثيقها بنمط العمل المرن للمنشأة بجميع حاالتها ويمكن لصاحب العمل إختيار الخيار المناسب والبحث وفرز العقود.
	- -2 **الفواتير:** هي صفحة توجد بها جميع فواتير الرواتب المستحقة لكل فرد.
		- -3 **العاملين:** هم العاملين بنمط العمل المرن المسجلين في المنشأة.
- -4 **التنبيهات:** هي تنبيهات في حال تغير حالة العقود، على سبيل المثال: في حال إنتهاء عقد العامل يتم تنبيه المستخدم.
	- -5 **صفحة الملف الشخصي:** صفحه تستعرض جميع بيانات المنشأة.
	- -6 **الدخول بحساب آخر:** يمكن لصاحب المنشأة التبديل بين المنشأت التابعة له.
- -7 **الربط مع أصحاب العمل:** يمكن لمزود الخدمة التعاقد مع أصحاب األعمال في المنصة وقبول دعوة تعاقد من خالل هذه النافذة.
- -8 **القوالب المحفوظة:** وهي قوالب عقود يتم إعدادها من قبل المستخدم كنموذج في حال وجود مهنه مكرره يمكنه الرجوع للقالب واستخدامه.
	- -9 **إنشاء عقود:** من خالل هذه الخانة يمكن للمستخدم إنشاء عقود العمل المرن.
		- -10 **عقودي كمزود خدمة :** من هنا تجد العقود وحالتها )العقود المنشئة لمنشأتك(
	- -11 **عقود الشركات:** هنا أيضا تجد العقود و حالتها )العقود المنشئة بالنيابة عن منشأة أخرى(

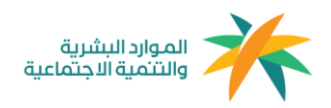

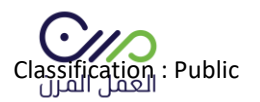

**إنشاء العقود** 

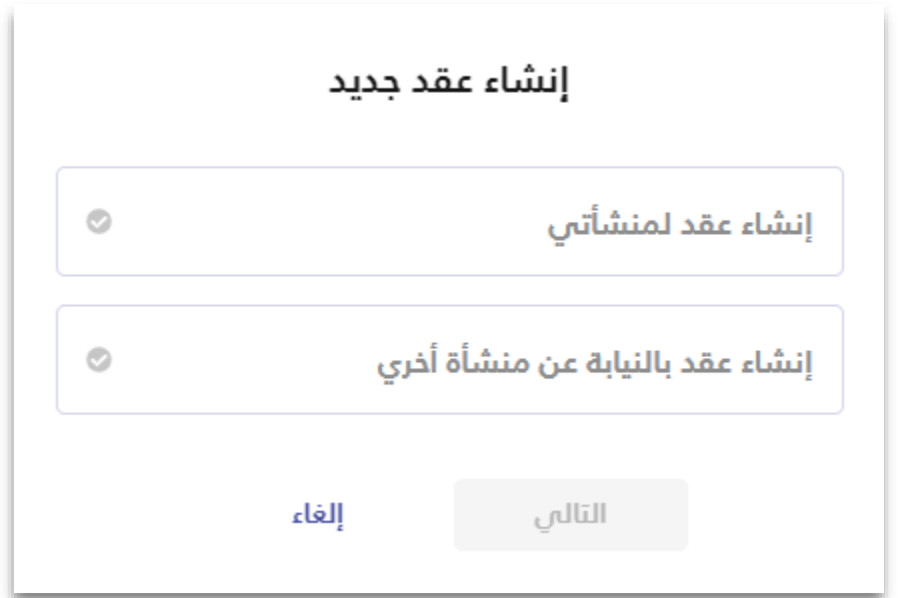

بعد النقر على خانة إنشاء العقود من لوحة البيانات الرئيسية ستظهر هذه النافذة للمستخدم يتم النقر على

" إنشاء عقد جديد " لتحديد عملية التعاقد أما أن تكون لصالح المنشأة نفسها أو التوظيف نيابةً عن منشأة تم الربط معها مسبًقا.

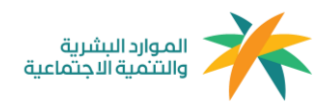

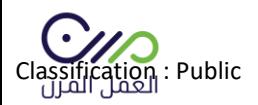

# يمكن أيضًا دعوة المنشأت للإنضمام للمنصة بالبحث، كما سيظهر للمستخدم نموذج إنشاء عقد العمل المرن كما هو موضح في الصورة أدناه،

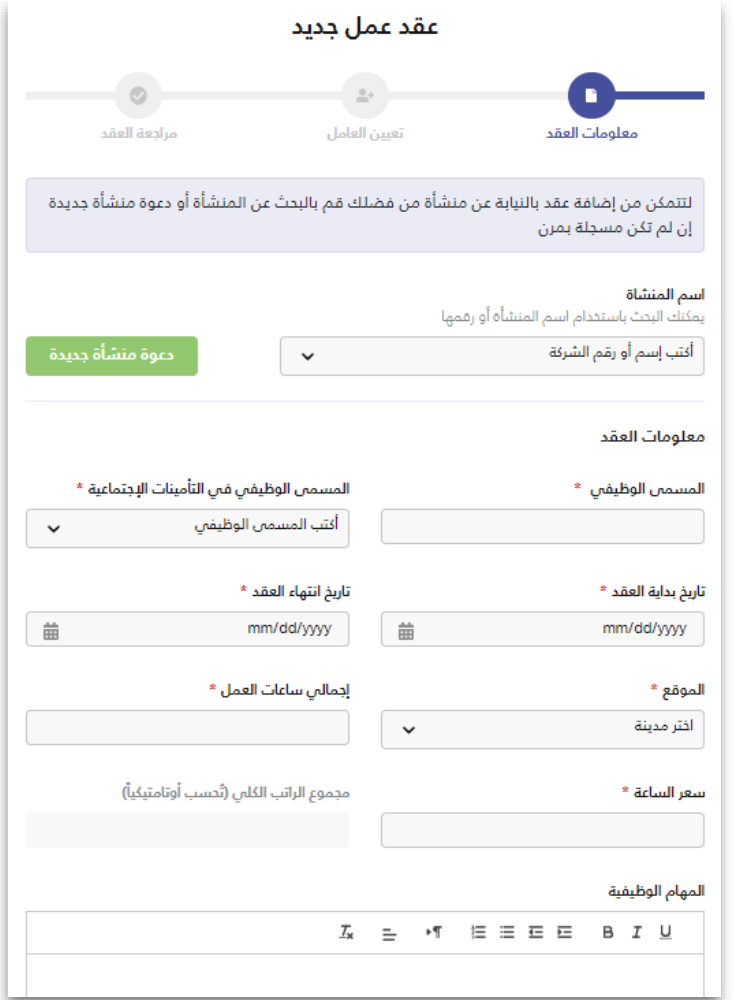

ويتم تعبئة البيانات المطلوبة بشكل كامل لصياغة العقد " العقد الموجود في المنصة تمت مراجعته مسبًقا وهو مطابق لنمط العمل المرن" كما يمكن للمستخدم إضافة شروط أو بنود إضافية في حال الرغبة

بعد اإلنتهاء من صياغة العقد يتم التوجه لصفحة دعوة عامل مرن كما هو موضح في الصورة أدناه، ويمكن البحث عن المسجلين في منصة العمل المرن أو دعوة عامل غير مسجل في المنصة بإدخال رقم الهوية وتاريخ الميالد

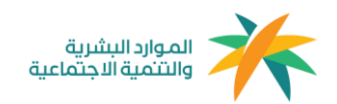

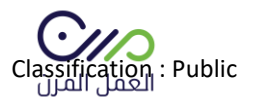

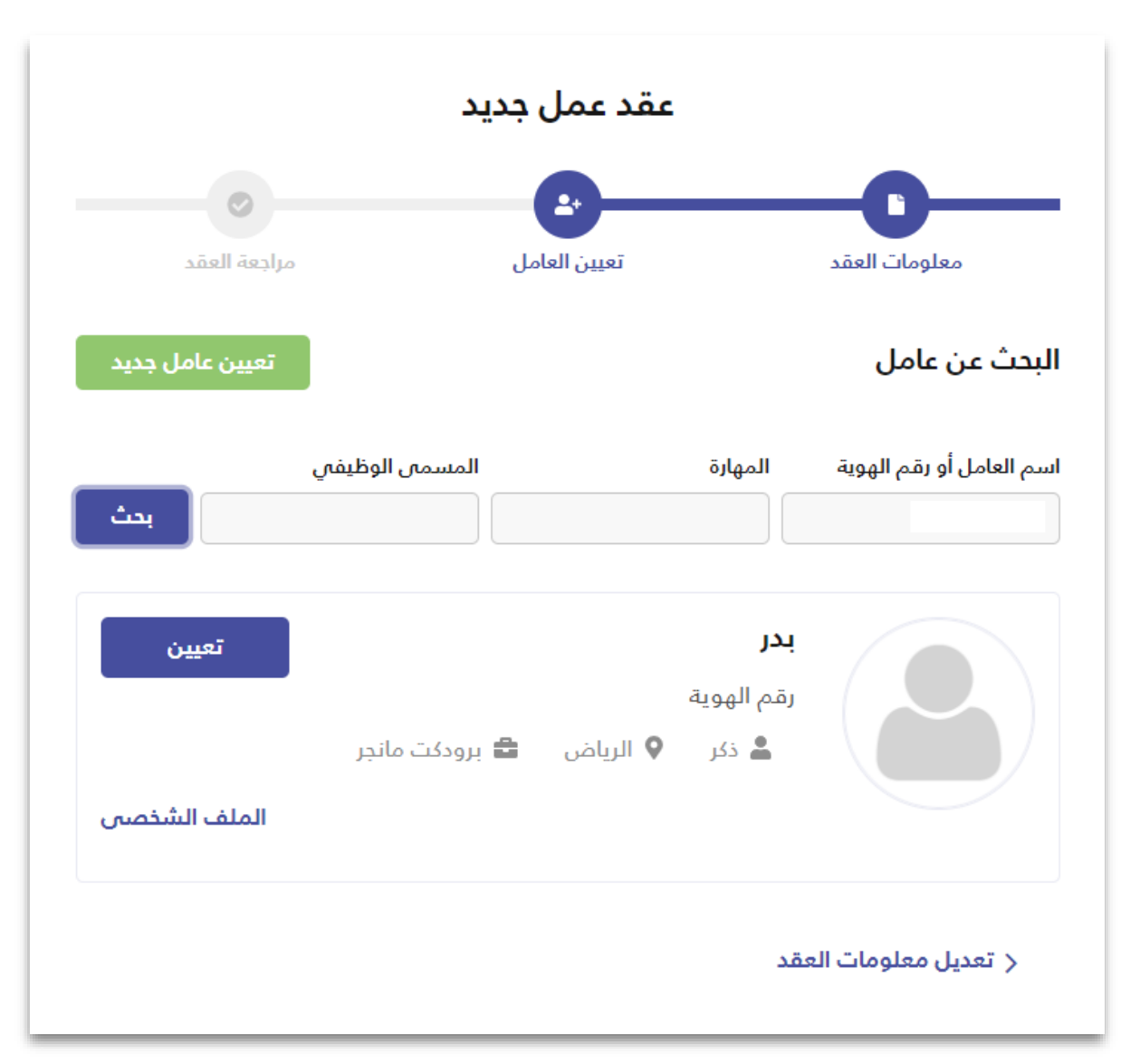

بعد دعوة العامل ستظهر صفحة " مراجعة العقد " يمكن من خاللها التأكد من البيانات المدخلة قبل إرسال العقد

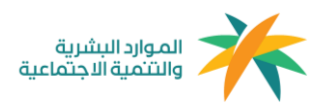

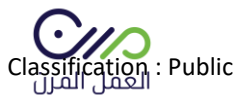

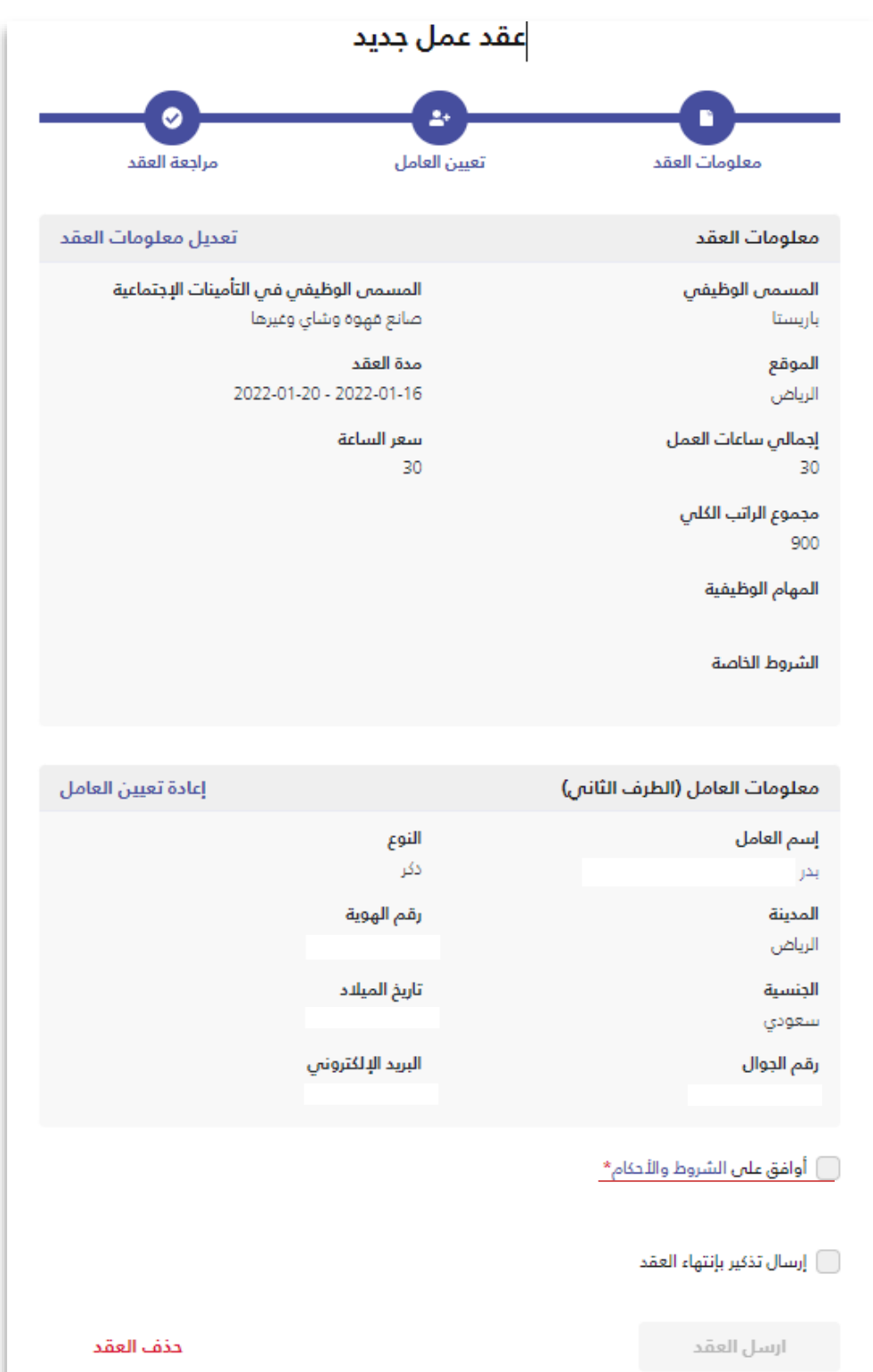

بعد <u>الموافقة</u> على الشروط والأحكام يتم النقر على خانة إرسال العقد، لإنهاءه وإرساله للعامل المرن

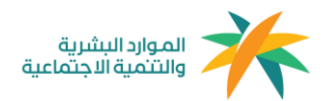

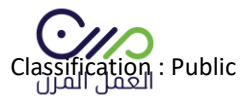

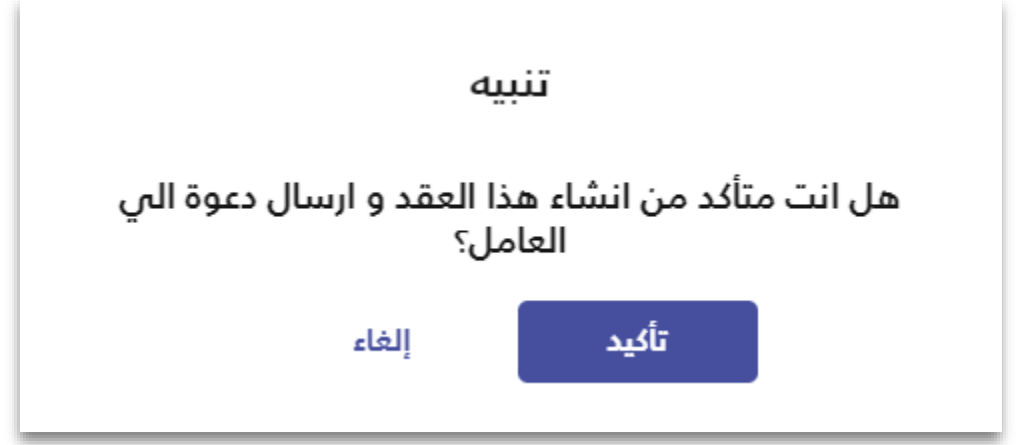

وبعد إرسال العقد ستصل رسالة نصية للعامل المرن تفيد بوجود عقد في منصة العمل المرن (مدة صلاحية العقد سبعة أيام من تاريخ الارسال) وإنتظار القبول أو الرفض ويمكن إستعراض العقود بجميع حاالتها في لوحة البيانات الرئيسية للمنشأة.

#### وبعد ذلك ستظهر لك صفحة تفاصيل العقد و الشروط واالحكام كما هو موضح ادناه.

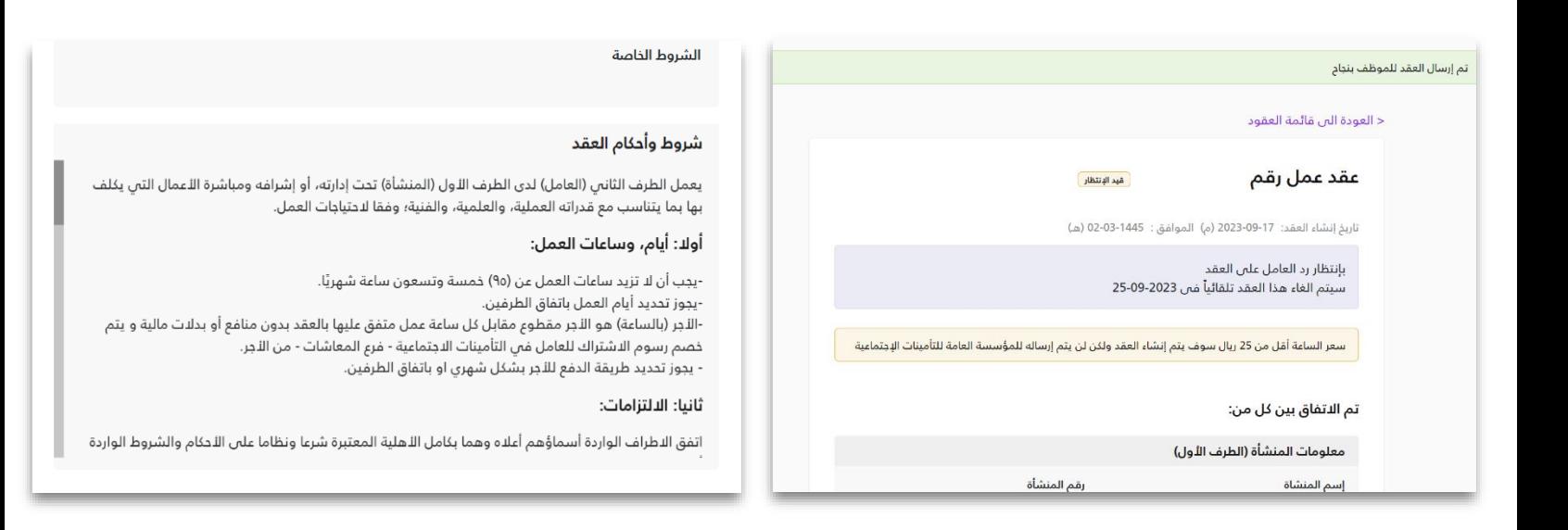

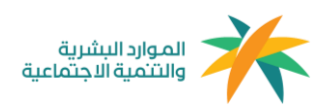

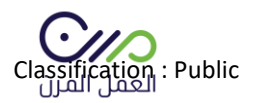

**)ملحق 1(** 

**التعاقد مع أصحاب العمل** 

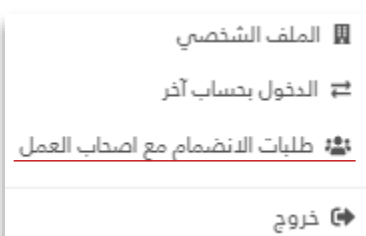

من لوحة التحكم الرئيسية وبعد النقر على خانة " طلبات االنضمام مع أصحاب العمل" ستظهر الصفحة التالية-:

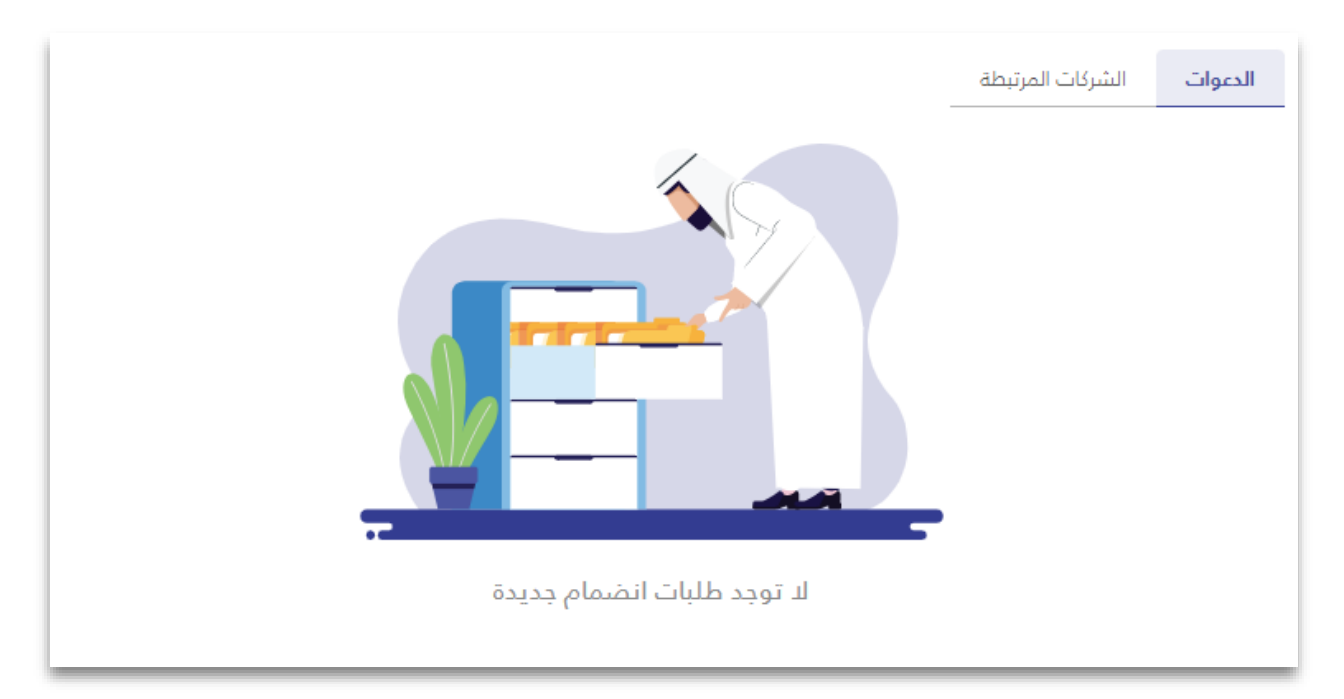

- -1 **الدعوات:** الدعوات التي تم إستالمها من أصحاب األعمال لإلنضمام مع مزود الخدمة.
	- -2 **الشركات المرتبطة:** الشركات التي أ كملت عملية اإلنضمام مع مزود الخدمة.

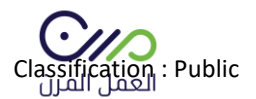

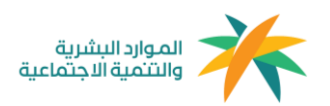

**)ملحق 2(** 

#### **آلية إحتساب الساعات**

**الحد األعلى لليوم:** 12 ساعة للفرد في منشأة واحدة

**الحد األعلى في الشهر )30 يوم( :** 95 ساعة للفرد في منشأة واحدة

معادلة الإحتساب:

مدة العقد بالأيام x ساعات العمل = **الحد الأقصى للساعات المتاحة** 

"بحد أقصى 95 ساعة شهريًا "

**آلية إحتساب نطاقات والمؤسسة العامة للتأمينات اإلجتماعية**

**معايير إحتساب الخدمة للفرد:** 168 ساعة في منشأة أو أ كثر

**معايير فوترة المؤسسة العامة للتأمينات اإلجتماعية للمنشآت:** في حال إ كمال الفرد أ كثر من 168 ساعة سيتم مباشرًة فوترة المنشآت - فرع المعاشات فقط - التي عمل فيها الفرد أكثر من 60 ساعة سواءً كانت منشأة واحدة أو أكثر.

**معايير إحتساب نطاقات للمنشأة:** في حال إ كمال الفرد 168 ساعة في المنشأة نفسها